## *Uputstvo za instalacije programskih paketa neophodnih za korišćenje elektronske lične karte*

Za instalaciju programskih paketa neophodnih za korišćenje elektronske lične karte postoje dva metoda:

- 1. Instalacija programskih paketa samostalno,
- 2. Korišćenjem izvršnog fajla (**software-a eLK\_Online\_Tool.exe**) za preuzimanje i instalaciju programskih paketa (software-a) i uputstava.

Za korišćenje elektronske lične karte neophodno je ispuniti preduslove:

- Operativni sistem (32-bit ili 64-bit): **Windows 7, Windows 8, Windows 8.1, Windows 10, Windows Server 2012 R2. Windows 11, Windows Server 2008, Windows Server 2008 R2, Windows Server 2012,**
- Internet pretraživač: **Internet Explorer 11, Micorsoft Edge, Chrome, Mozzila Firefox**
- Instalirana minimalno verzija Java: **Java(TM) SE Runtime Environment 1.0.8 u321**
- Instalirana minimalno verzija Adobe Acrobat Reader: **Adobe Acrobat Reader DC**
- Preuzet programski paket za aktivaciju elektronske lične karte: **Aktivacioni alat**
- Instaliran **ID Protect Middleware**
- Instalirani certifikati izdavača (**MNE eID Root CA** i **MNE eID CA1**) u Microsoft Certificate Store.

## *Korišćenje software-a za preuzimanje i instalaciju programskih paketa i uputstava (eLK\_Online\_Tool.exe)*

Korišćenjem **eLK\_Online\_Tool.exe** možete samo preuzeti neophodne software i uputstva ili ih preuzeti i instalirati.

Preuzimanje software-a **eLK\_Online\_Tool**, koji će vam pomoći da preuzmete i instalirate neophodne software, kao i da preuzmete uputstava za korišćenje elektronske lične karte možete izvršiti sa sledećeg linka [eLK\\_Online\\_Tool](http://ca.elk.gov.me/elk/eLK_Online_Tool.exe) [\(https://www.gov.me/clanak/preuzmite-software-i-uputstva/.](https://www.gov.me/clanak/preuzmite-software-i-uputstva/)..).

1. Nakon preuzimanja eLK Online Tool-a sa sajta potrebno je isti pokrenuti dvoklikom miša na preuzeti fajl (eLK\_Online\_Tool.exe).

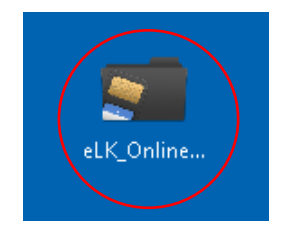

2. Nakon dvoklika mišem na fajl **eLK\_Online\_Tool.exe** otvoriće se forma kao na slici. **Molimo vas da pratite uputstva koja će vam se pojavljivati u formi!**

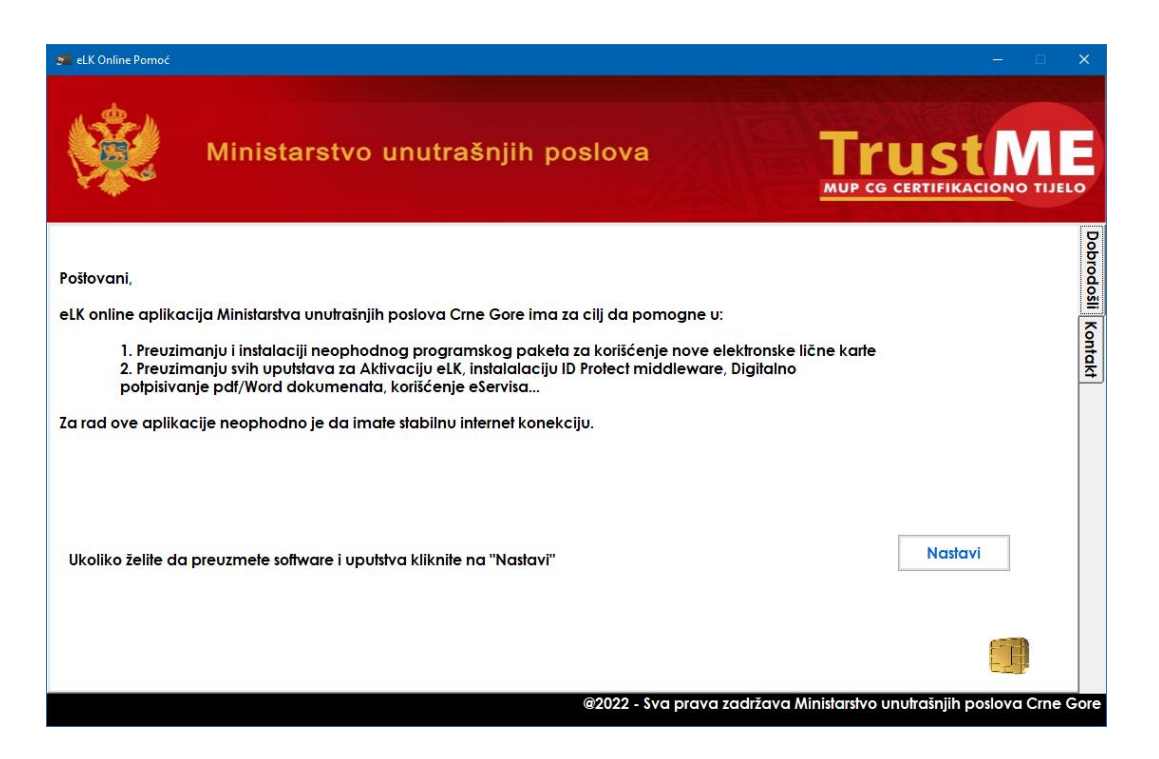

3. Klikom na dugme **>> Nastavi <<** preći ćete na korak za izbor uputstava i software-i koji su vam potrebni za korišćenje elektronske lične karte.

Neka uputstva su automatski označena za preuzimanje, ostale ukoliko želite možete samostalno označiti. Nakon čega kliknite na dugme **>> Preuzmite <<**.

Preuzimanje software-a nije opciono, već se preuzimaju svi neophodni programski paketi neophodni za rad nove eLK.

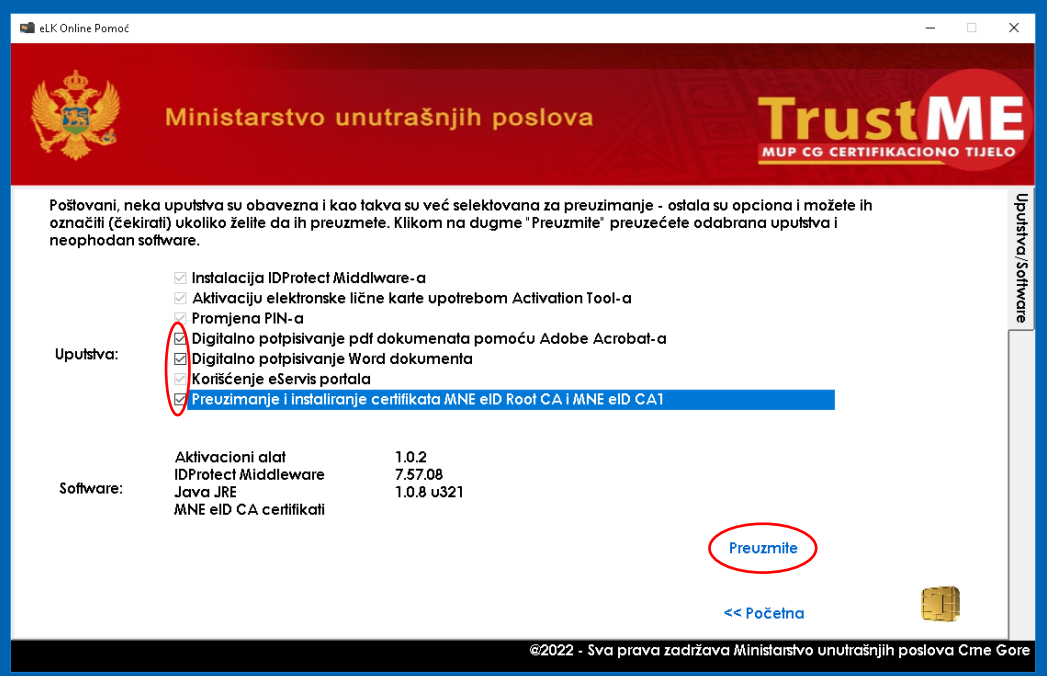

4. Klikom na dugme **>> Preuzmite <<** započeće se preuzimanje označenih uputstava i neophodnih software-a za korišćenje elektronske lične karte.

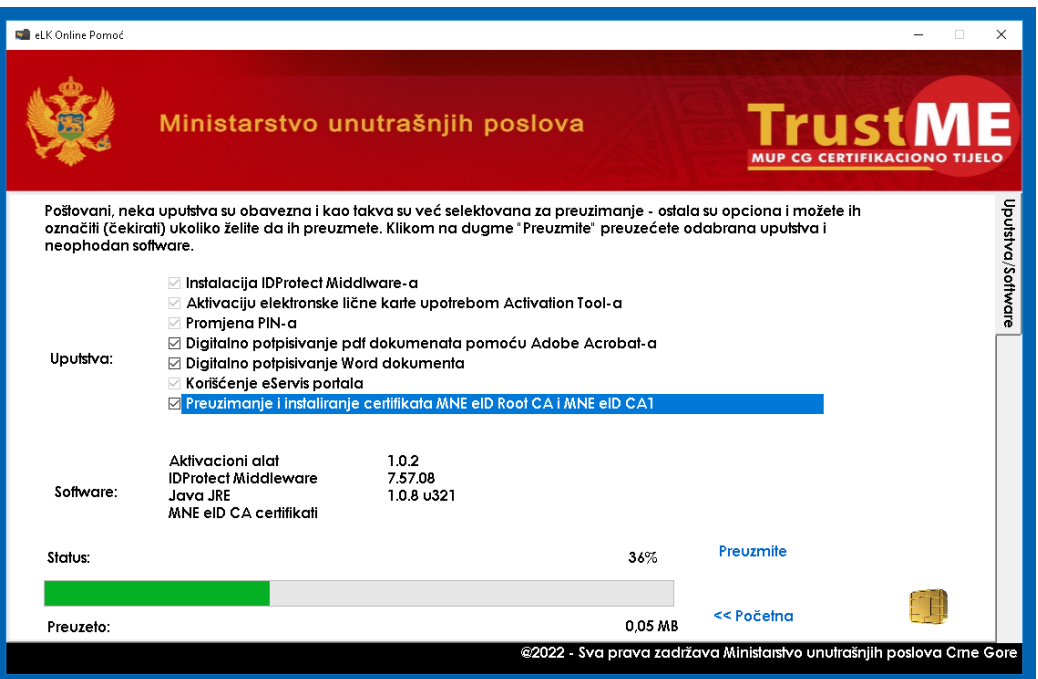

**Preuzimanje zavisi od brzine internet konekcije. Molimo vas za strpljenje! Po uspješnom preuzimanju Software-a i Uputstava dobićete poruku:**

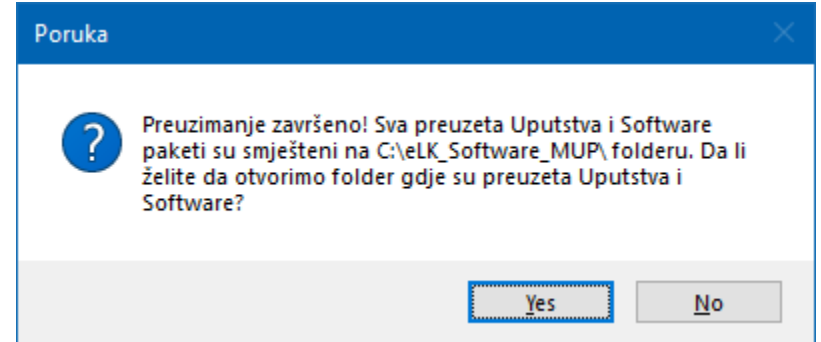

Preuzeta Uputstva i Software su sačuvani na Vašem računaru na sledećoj lokaciji C:\eLK\_MUP\. Ovaj dijalog Vam nudi mogućnost (klikom na dugme **>>Yes<<**) da Vam otvori lokaciju gdje su prethodno preuzeta Uputstva i Software sačuvani. Ukoliko ne želite da otvorimo lavedenu lokaciju kliknite na dugme **>>No<<**.

5. U sledećem koraku Vas čeka pitanje da li želite da vam pomognemo sa instalacijom neophodnog software-a.

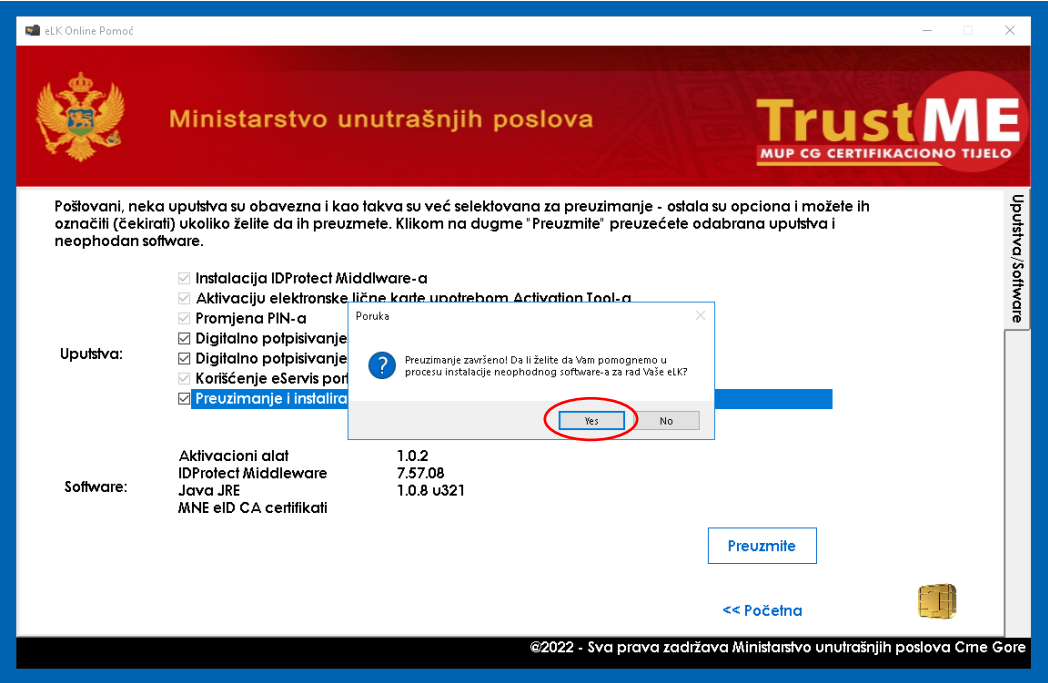

6. Ukoliko želite da započnemo proces instalacije neophodnog software kliknite na dugme **>>Yes <<**. Ukoliko ne želite da započnemo proces instalacije kliknite na dugme **>> No <<**. Ukoliko ste kliknuli na dugme **>> No <<** bićete odmah prebačeni na Kontakt formu.

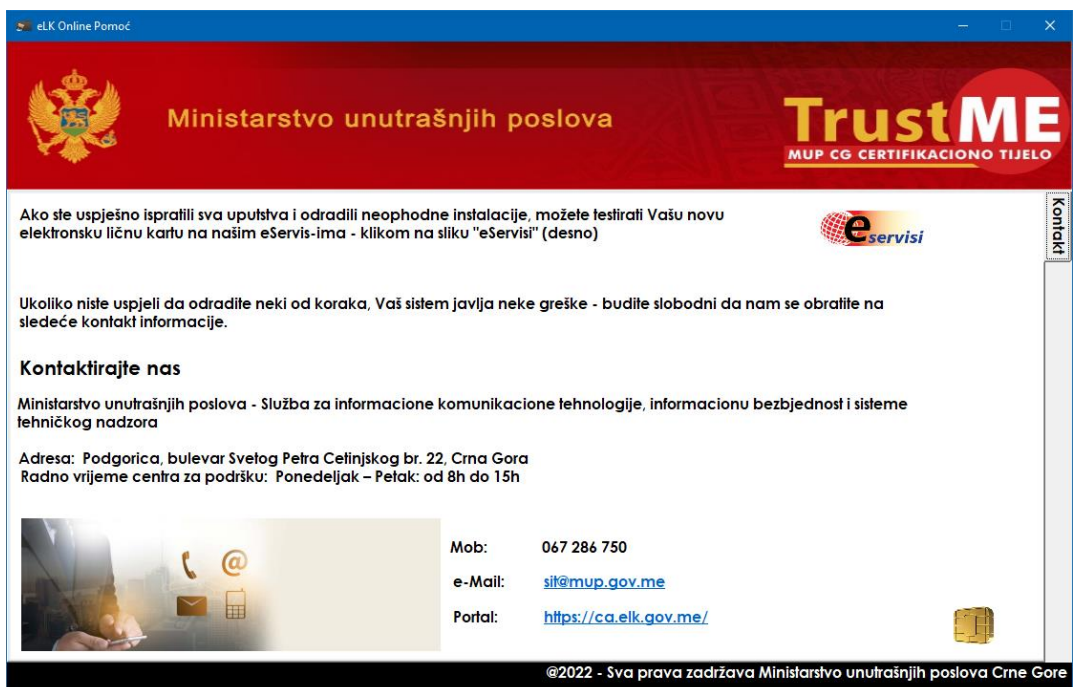

7. Ukoliko ste kliknuli na dugme **>>Yes<<** prihazaće se lista podržanih verzija operativnog sistema za rad Vaše nove elektronske lične karte.

Klikom na dugme **>> Provjeri <<** biće izvršena provjera da li Vaš operativni sistem zadovoljava uslove za korišćenje nove eLK i dobićete povratnu informaciju da li Vaš računar ima instaliran jedan od operativnih sistema koji je podržan za rad sa elektronskom ličnom kartom.

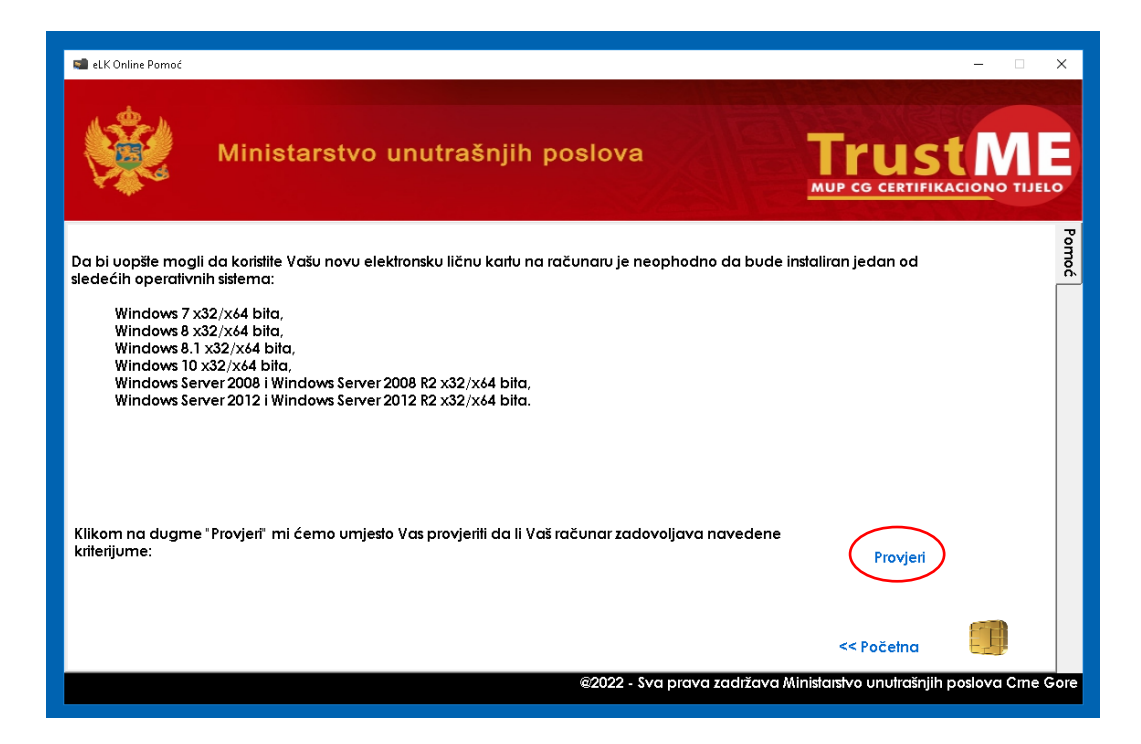

8. Ukoliko vaš operativni sistem zadovoljava uslove pojaviće se prozor sa porukom **>> Vaš operativni sistem: Zadovoljava uslove za korišćenje eLK sowtware-a! <<**

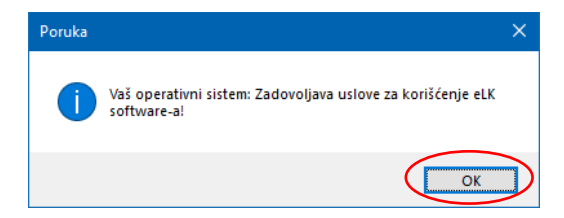

Ukoliko vaš operativni sistem ne zadovoljava uslove pojaviće se prozor sa porukom **>> Vaš operativni sistem: Ne zadovoljava uslove za korišćenje eLK sowtware-a! <<**

- 9. Ukoliko vaš operativni sistem zadovoljava uslove za korišćenje eLK otvoriće se forma za instalaciju neophodnih software-a.
- 10. Ukoliko na računaru nemate instaliran Adobe Acrobat DC Reader možete ga instalirati klikom na sličicu  $\lfloor \lambda \rfloor$ . Klikom na sličicu automatski će se otvoriti link za preuzimanje i instalaciju poslednje verzije Adobe Acrobat DC.

Ukoliko ne želite da instalirate Adobe Acrobat Reader DC pređite na korak 13.

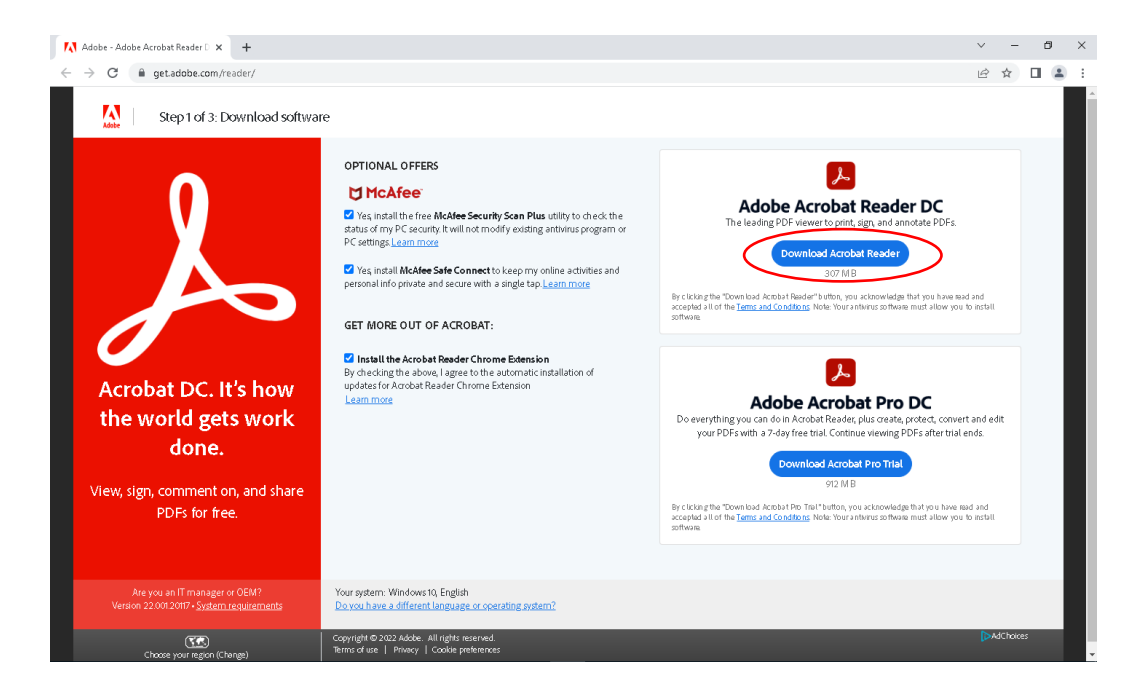

11. Na sajtu je neophodno kliknuti na dugme **>> Downolad Acrobat Reader <<** u dijelu **Adobe Acrobat Reader DC**. (Ukoliko želite možete ukloniti štrikove sa dodatnih opcija.)

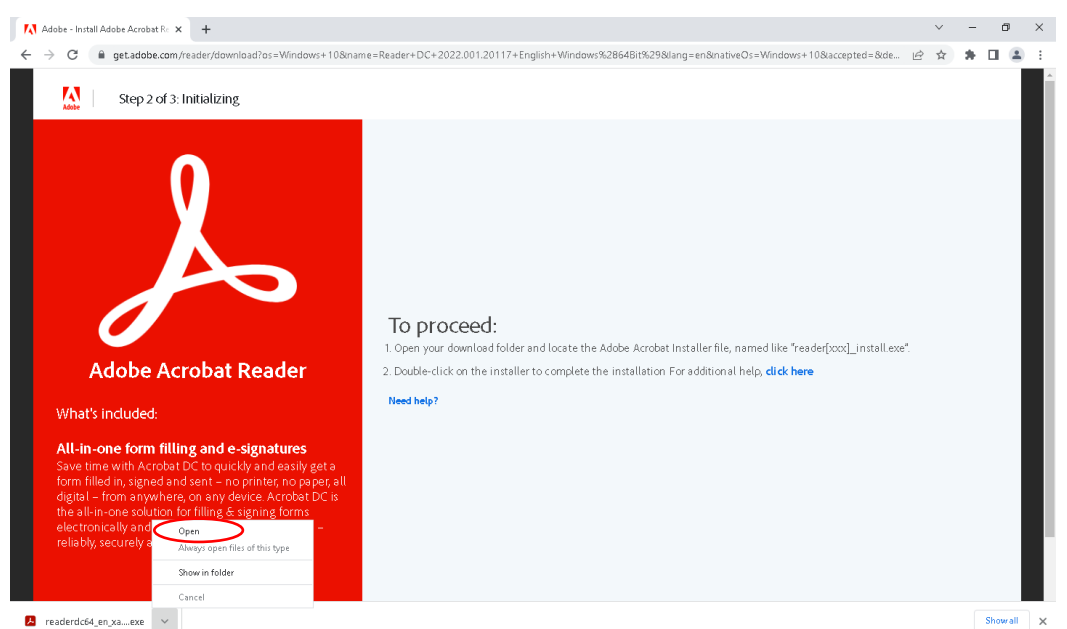

12. Klikom na preuzeti instalacioni fajl otvoriće se prozor za pokretanje instalacije **Adobe Acrobat Reader DC** software-a. (Potrebno je kliknuti na digme **>> Yes <<**.)

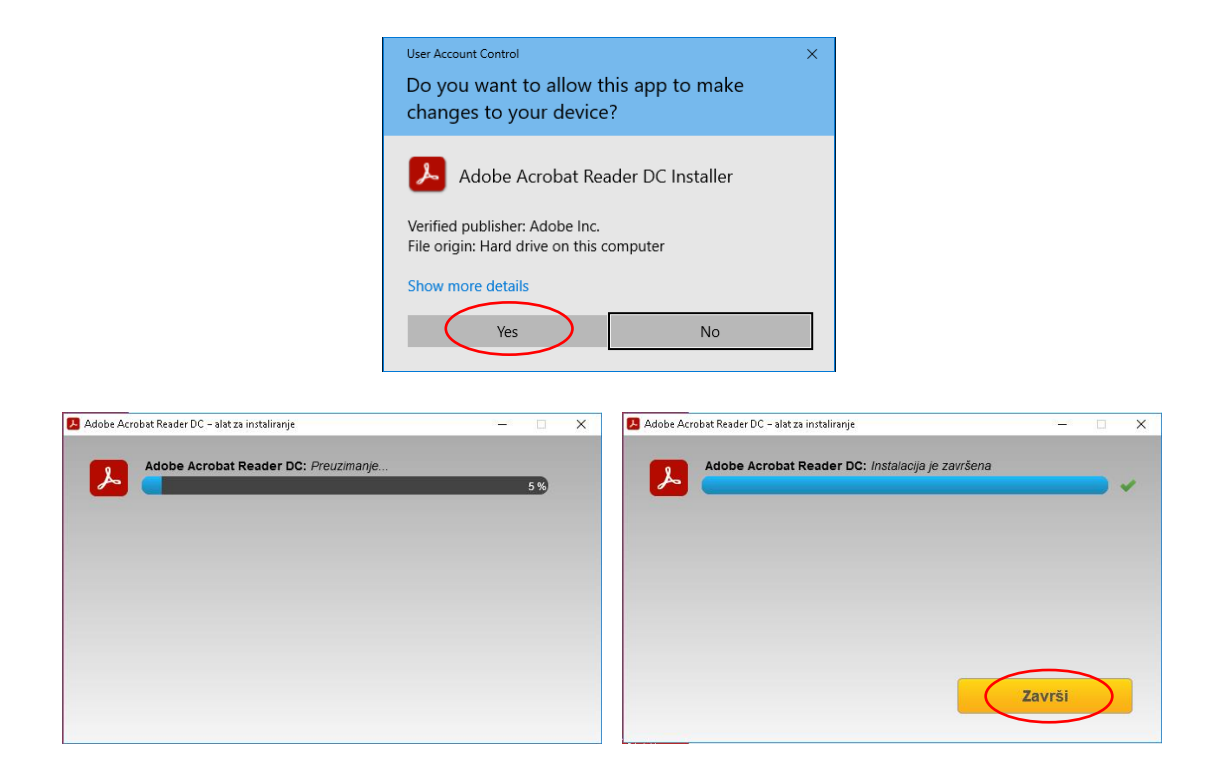

13. Nakon zavšene instalacije Adobe Acrobat Reader-a potrebno je kliknuti na dugme **>> Završi <<** i zatvoriti pretraživač i vratiti se u formi eLK Online Tool-a kako bi nastavili sa instalacijom neophodnih software-a.

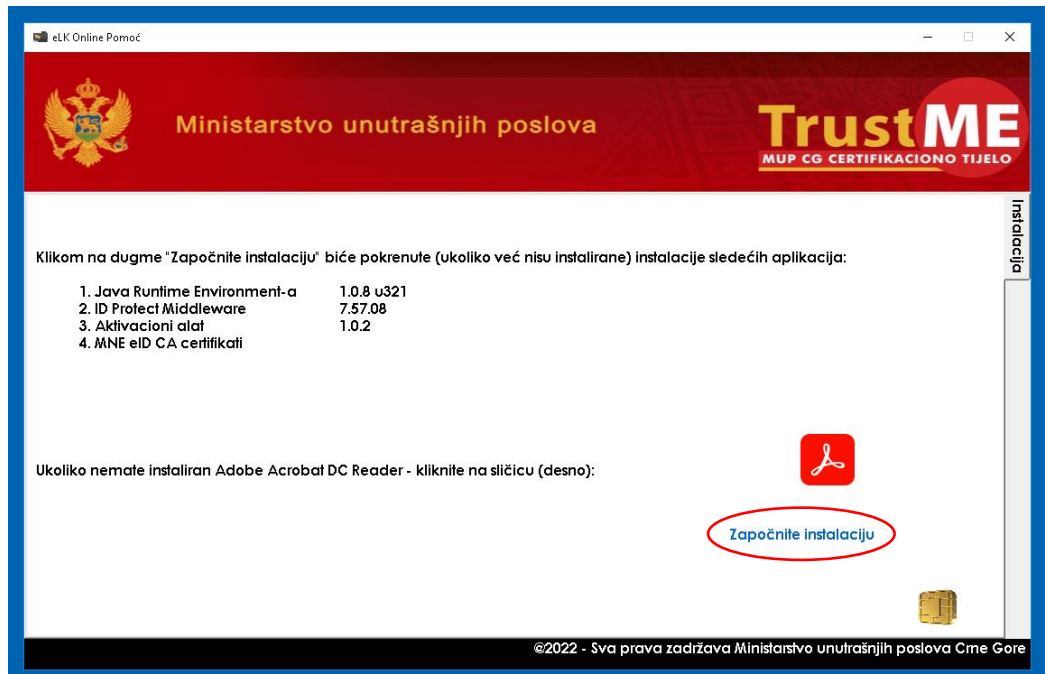

14. Klikom na dugme **>> Započnite instalaciju <<** započeće se instalacija ostalih neophodnih softwarea za korišćenje eLK.

15. Prvo će se otvoriti prozor za pokretanje instalacije **Java SE Runtime Environment** software-a. (Potrebno je kliknuti na digme **>> Yes <<**.)

**Napomena:** Na nekim računarima se neće pojaviti dijalog koji Vas pita **Do you want to allow this app to make changes to your device?** - već će se instalacija Jave završiti sama.

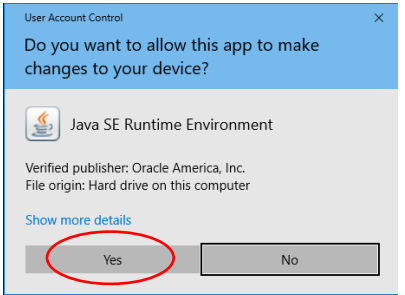

**Za instalaciju Java SE Runtime Environment software-a potrebno je vremena. Molimo vas za strpljenje!**

16. Zatim će se otvoriti prozor za instalaciju neophodnih certifikata (certifikata izdavača **MNE eID Root CA** i **MNE eID CA1**). (Potrebno je kliknuti na digme **>> Yes <<**.)

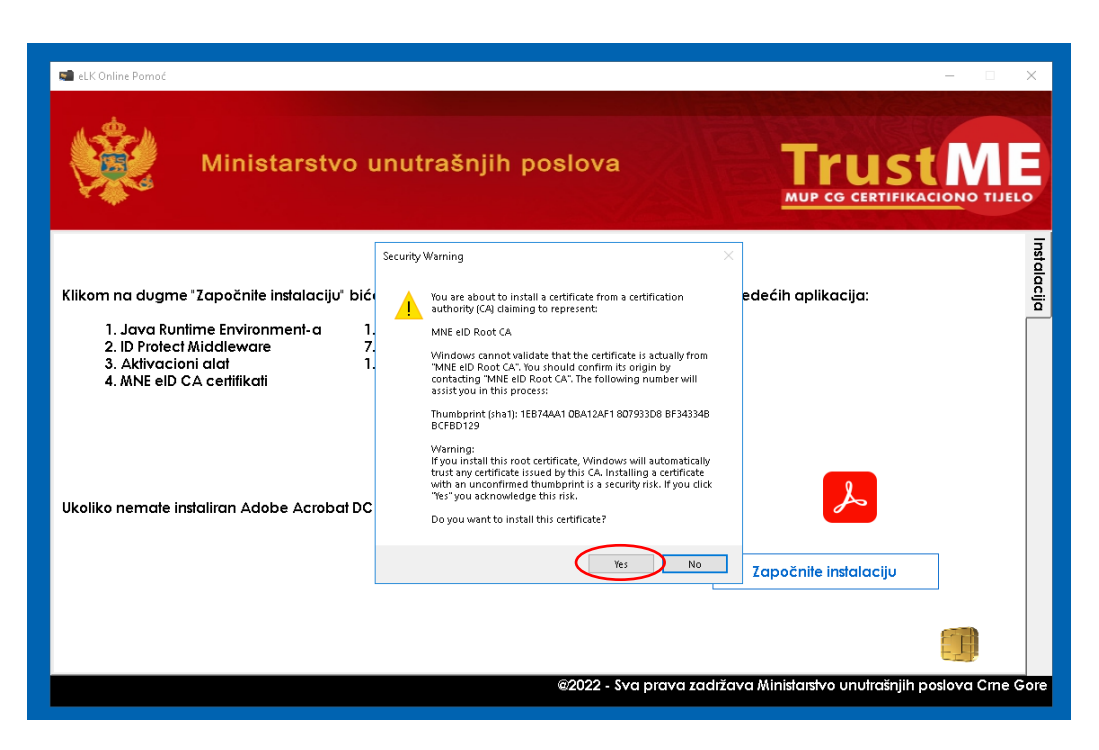

17. Nakon instalacije neophodnih certifikata otvoriće se prozor za pokretanje **IDProtect Middleware** software-a. (Potrebno je kliknuti na digme **>> Yes <<**.)

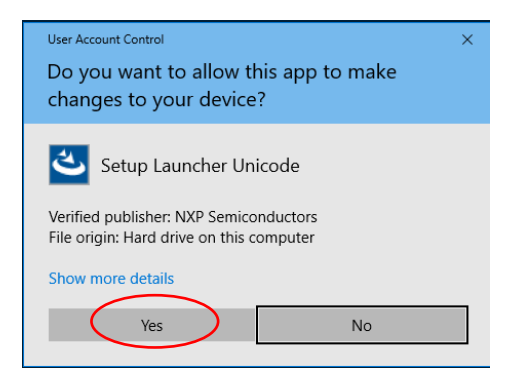

18. Zatim će se otvoriti prozor za instalaciju software-a IDProtect Middleware-a. Potrebno je pratiti korake kao na slikama od 1 do 7.

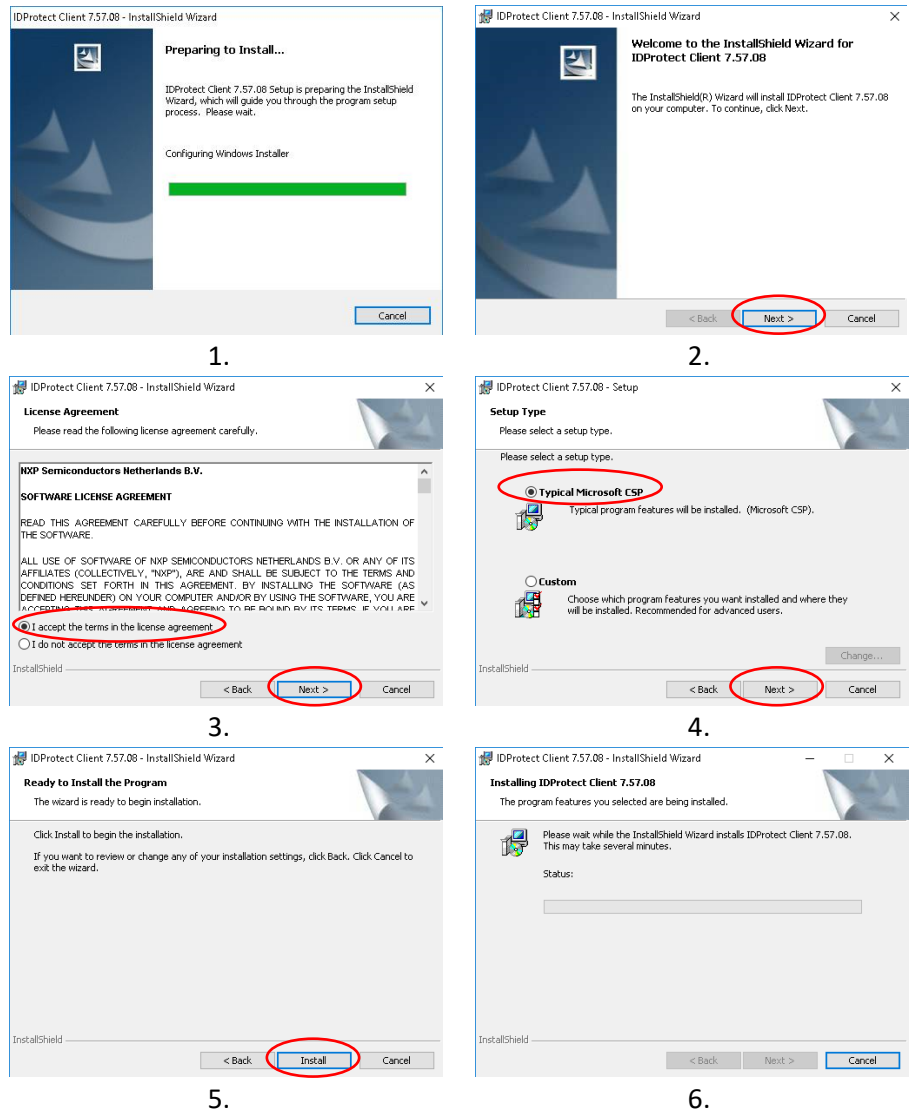

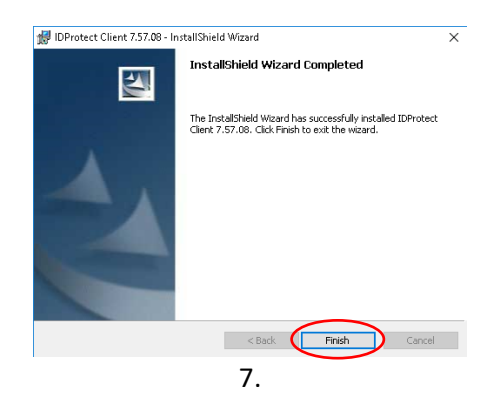

- 19. Nakon završene instalacije potrebno je restartovati računar i prezentovati čitač kartica.
- 20. **eLK Online Tool** je kreirao prečicu za **Aktivacioni alat** na vašem radnoj površini (Desktopu). Za aktivaciju elektronske lične karte pokrenite **Aktivacioni alat** i pratite uputstva za aktivaciju elektronske lične karte koje ste preuzeli.

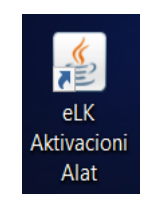